★IE起動方法・ページを表示するたびに確認にチェックする・信頼済サイトに追加・互換表示設定に追加・JAVA8U201設定゙・JAVAチェック ・ポップアップ・プロキシ例外

1.インターネットオプションの設定 (Win10no場合、左下の検索バーで IE と検索してください) (1) Internet Explorer等のブラウザを起動して、「ログイン(ユーザー選択)」画面にしてください。 アドレスが 「 http://icst7-2010/webzaimu/ 」と御社用のURLをURLバーに入れてください。(すぐお気に入りに登録) メニューバーが出ていない場合は、Altキーを押してください。

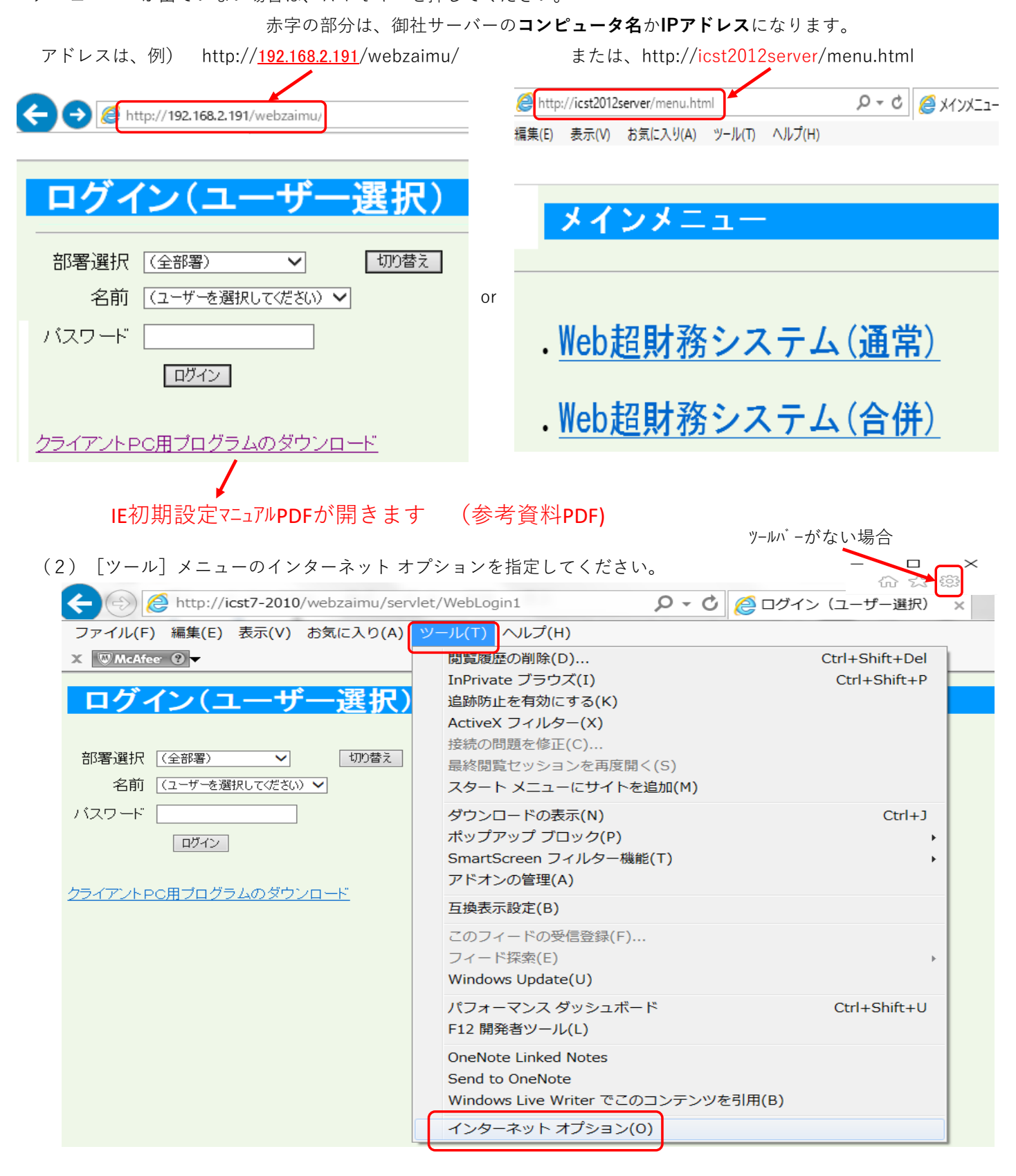

★IE起動方法・ページを表示するたびに確認にチェックする・信頼済サイトに追加・互換表示設定に追加・JAVA8U201設定゙・JAVAチェック ・ポップアップ・プロキシ例外

(3)『全般』のタブ → 閲覧の履歴の「設定」ボタンをクリックしてください。

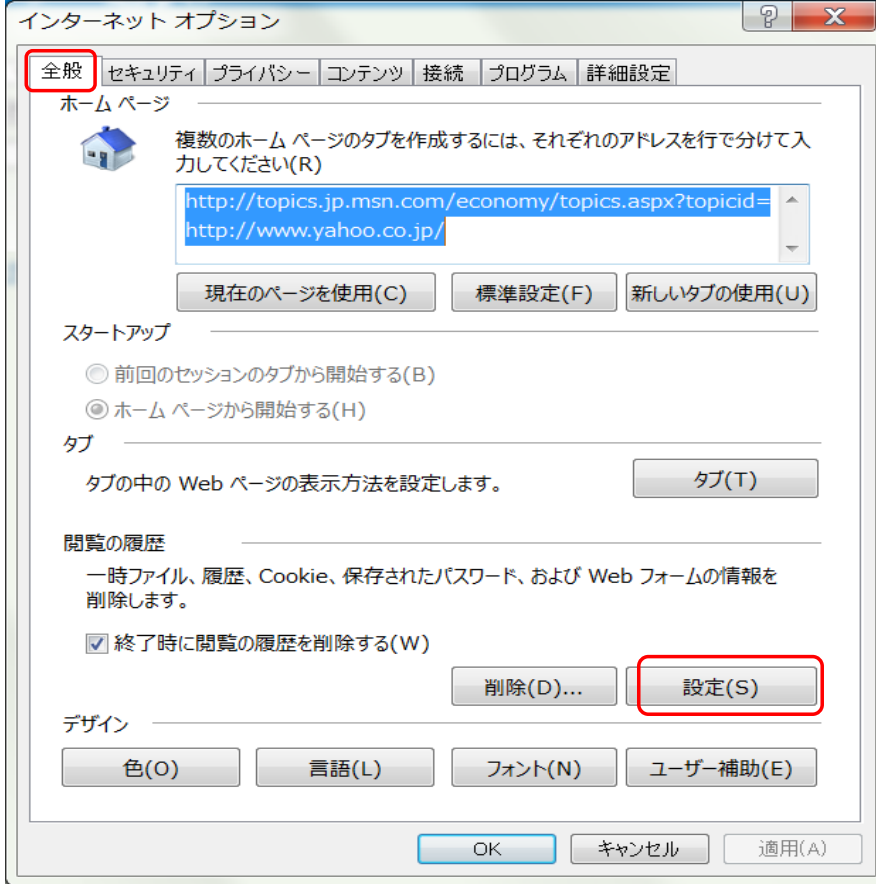

- (4)『保存しているページの新しいバージョンがあるかどうかの確認』の内容確認
	- 「Web サイトを表示するたびに確認する」になっている事を確認。違う場合は設定変更してください。

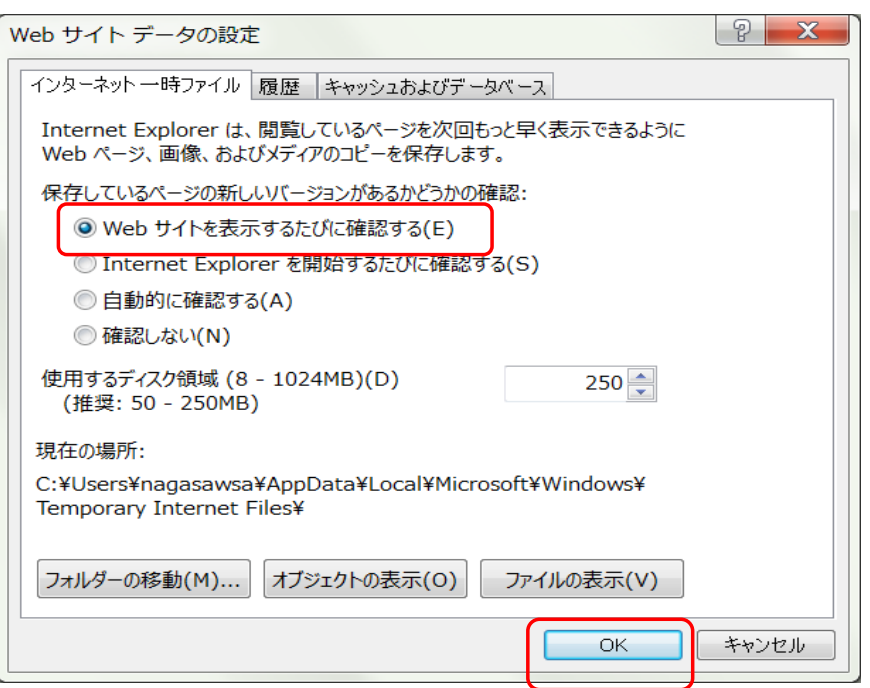

★IE起動方法・ページを表示するたびに確認にチェックする・信頼済サイトに追加・互換表示設定に追加・JAVA8U201設定゙・JAVAチェック ・ポップアップ・プロキシ例外

(5)『セキュリティ』のタブをクリック後、「信頼済みサイト」をクリックし、「サイト」ボタンをクリックしてください。 社内セキュリティが強い場合

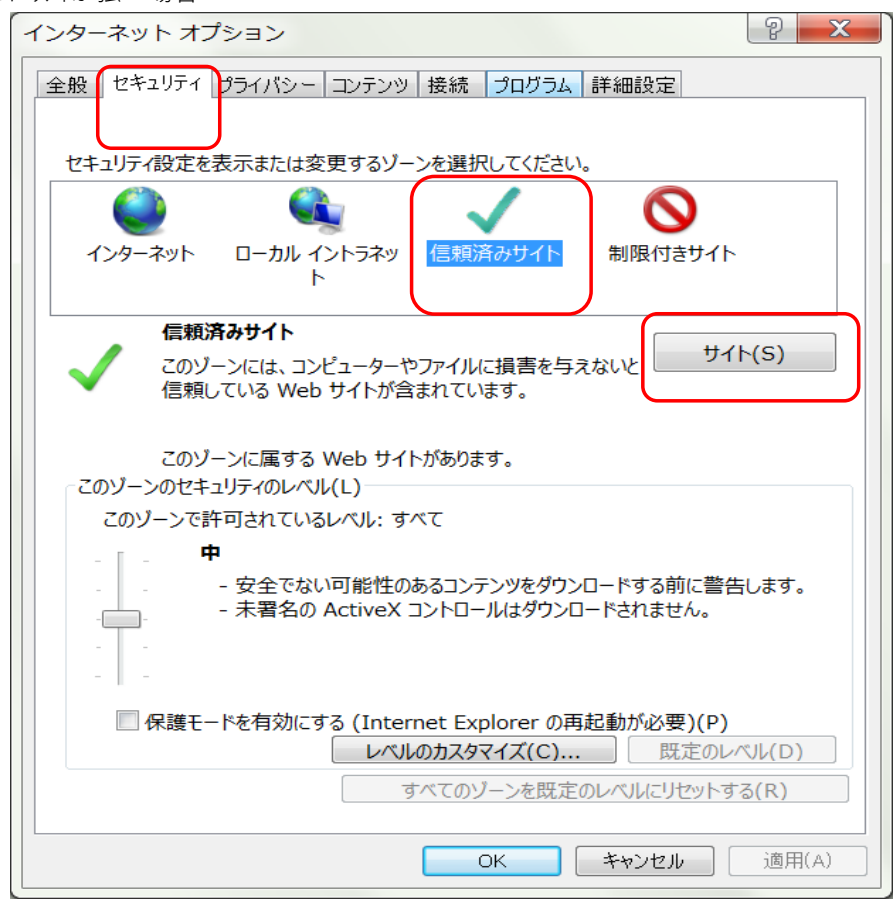

(6)Webサイトの一覧に、ログイン(ユーザー選択)時のアドレスがない場合は、追加してください。

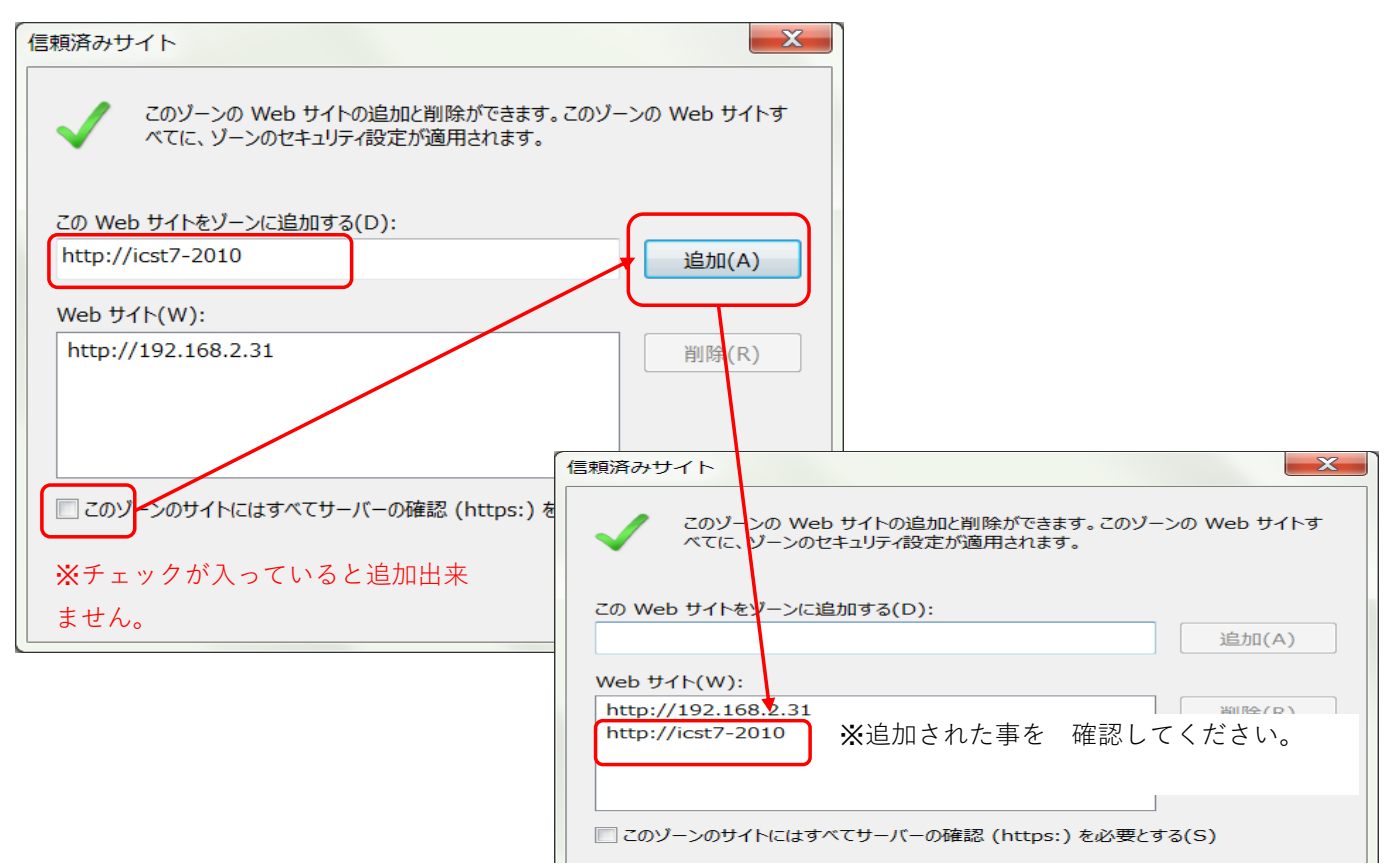

★IE起動方法・ページを表示するたびに確認にチェックする・信頼済サイトに追加・互換表示設定に追加・JAVA8U201設定゙・JAVAチェック ・ポップアップ・プロキシ例外

2.互換表示設定

(1)[ツール]メニューの互換表示設定を指定してください。

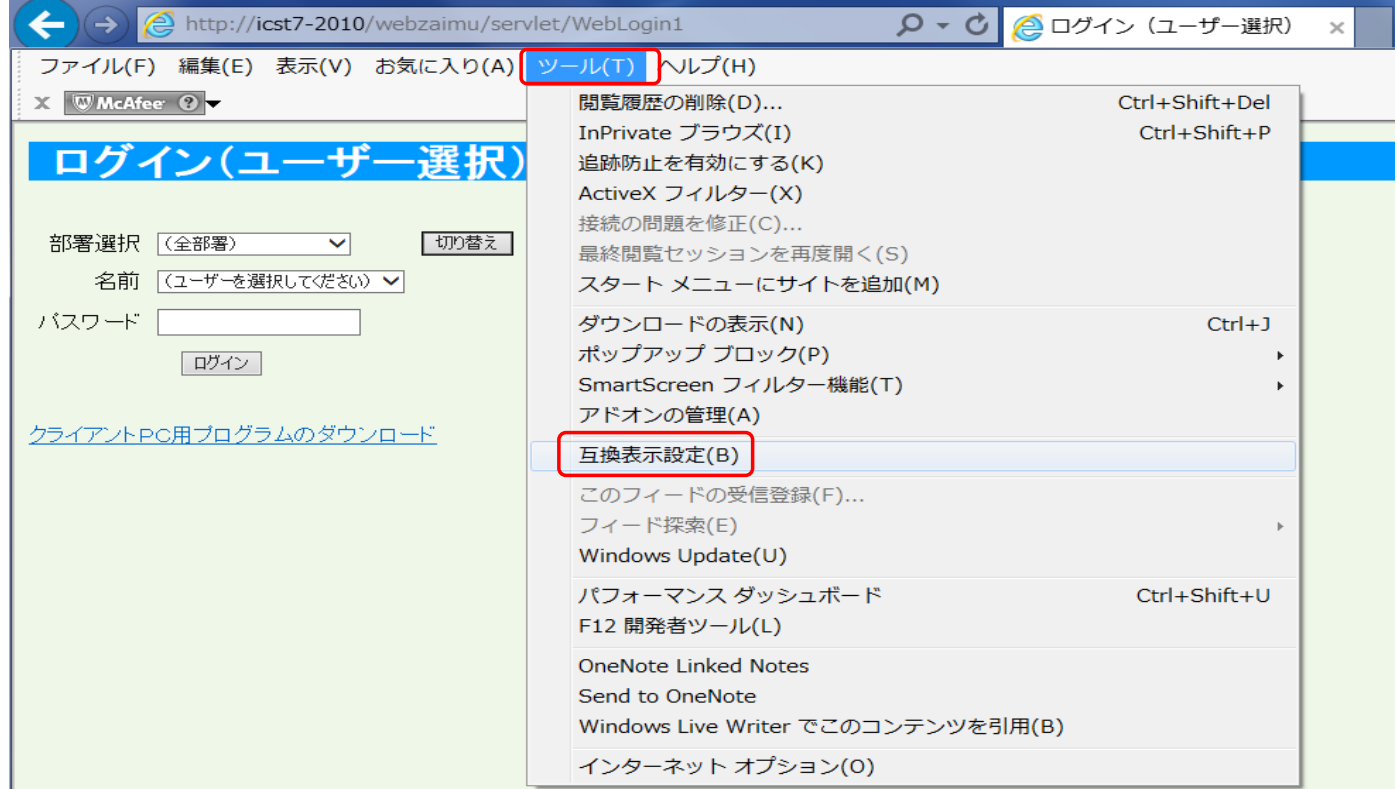

(2)互換表示に追加したWebサイトを追加してください。(画面のズレや例外対応等)

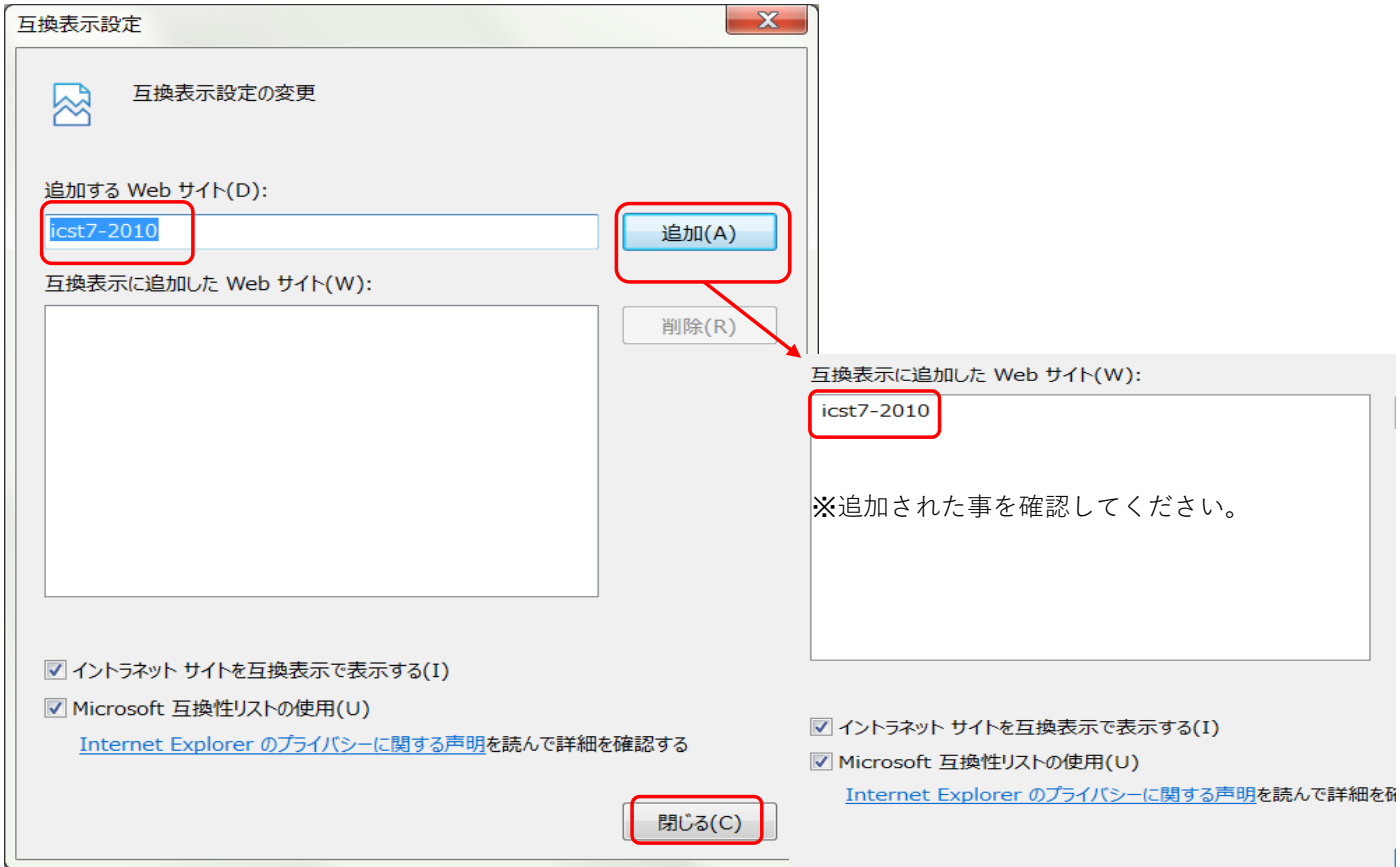

★IE起動方法・ページを表示するたびに確認にチェックする・信頼済サイトに追加・互換表示設定に追加・JAVA8U201設定゙・JAVAチェック ・ポップアップ・プロキシ例外

3. クライントPCへJAVAインストール (会計サーバ -機はJAVAの差し替え不要です、差し替えは弊社システムサポートの指示に従ってください) WEB超財務SUPERA を IEから起動してください。クラントPC用プログラムのダウンロードを実施します。

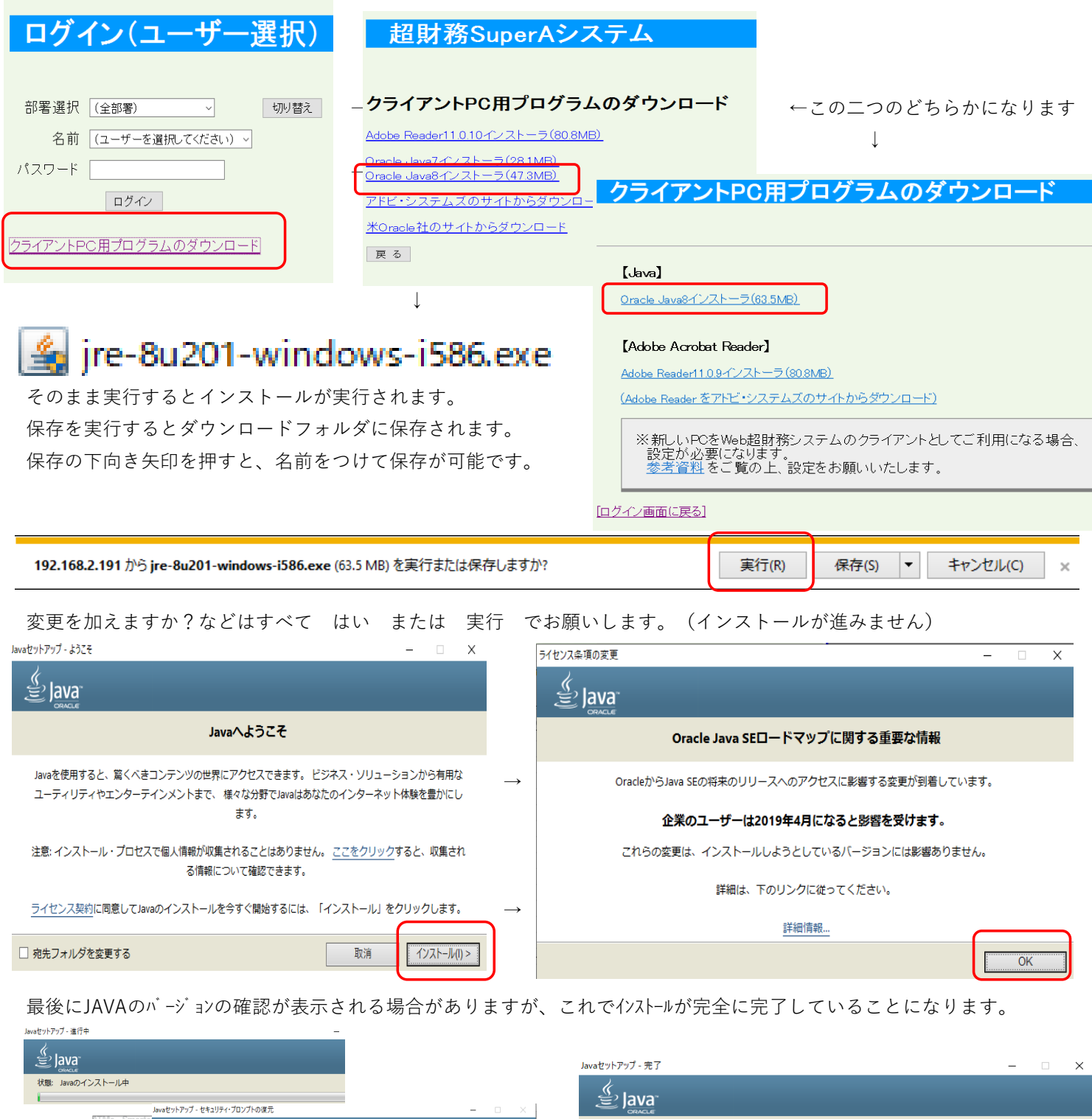

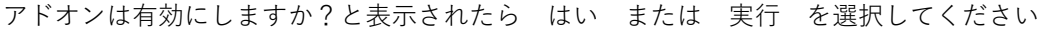

Javaセキュリティ・プロンプトの復元

「再度表示しない」オプションを選択すると、一部のJavaセキュリティ・プロンプトが表示されなくなりま<br>す。 30日ごとにこれらのプロンプトを復元することで、個人情報に対するセキュリティを向上できます。

。<br><u>詳細情報</u> ☑ Javaセキュリティ・プロンプトの復元

≝ lava

**De** 

 $\frac{6}{22}$  lava

 $\begin{array}{|c|c|c|c|c|}\n\hline\n\text{--} & \rightarrow\end{array}$ 

√ Javaが正常にインストールされました

Javaの更新が可能になると、プロンプトが表示されます。 必ず更新をインストールして、パフォーマンスお

よびセキュリティの最新の改善を反映させてください。

更新設定の詳細

戻る(B)

**閉じる(C)** 

★IE起動方法・ページを表示するたびに確認にチェックする・信頼済サイトに追加・互換表示設定に追加・JAVA8U201設定゙・JAVAチェック ・ポップアップ・プロキシ例外

3.クライントPCへJAVAインストール

JAVAがインストールされたら、簡易入力ⅡPROを開いて正常にインストールされているか確認してください。

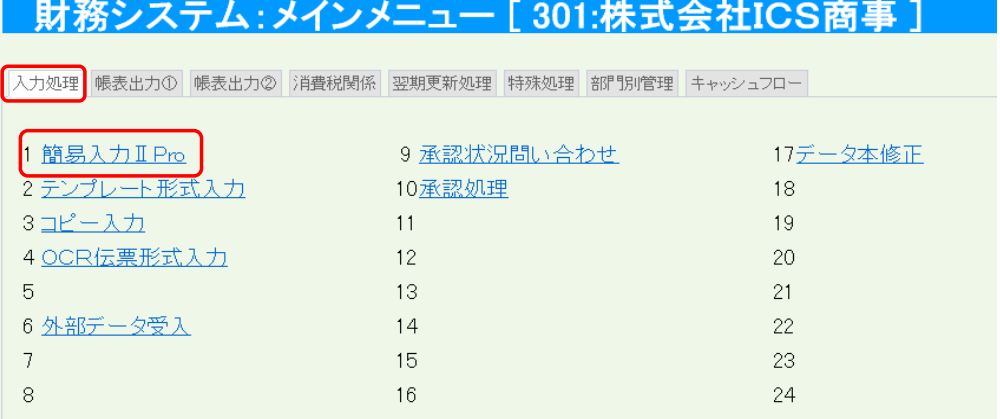

セキュアなネットワーク 環境の場合、正しくインス トールされないこともござ います。その場合、社内 のシステム管理者の方に お問合せ頂くかまたは弊 社まで連絡の方お願いし ます。

JAVAの更新が有効になっているか確認する場合

IE→ツール→アドオンの管理→oracleAmericaInc が有効になっているか確認する

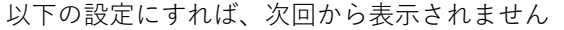

以下の設定にすれば、次回から表示されません

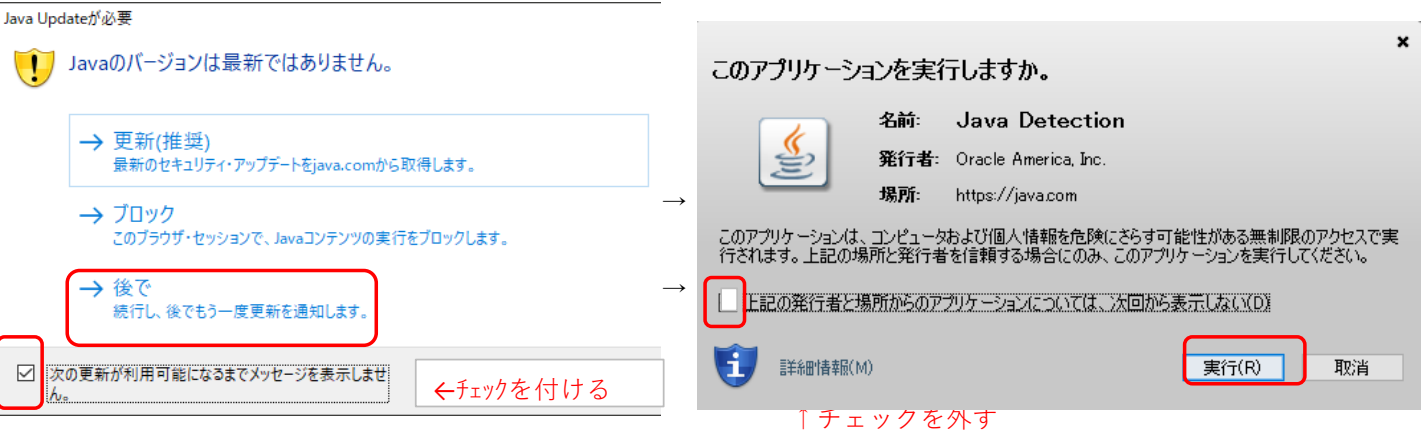

以下の場合は JAVAのバージョンが合っていません。

再度ログインメニューからダウンロードとインストールを実施してください。 WIN7の場合

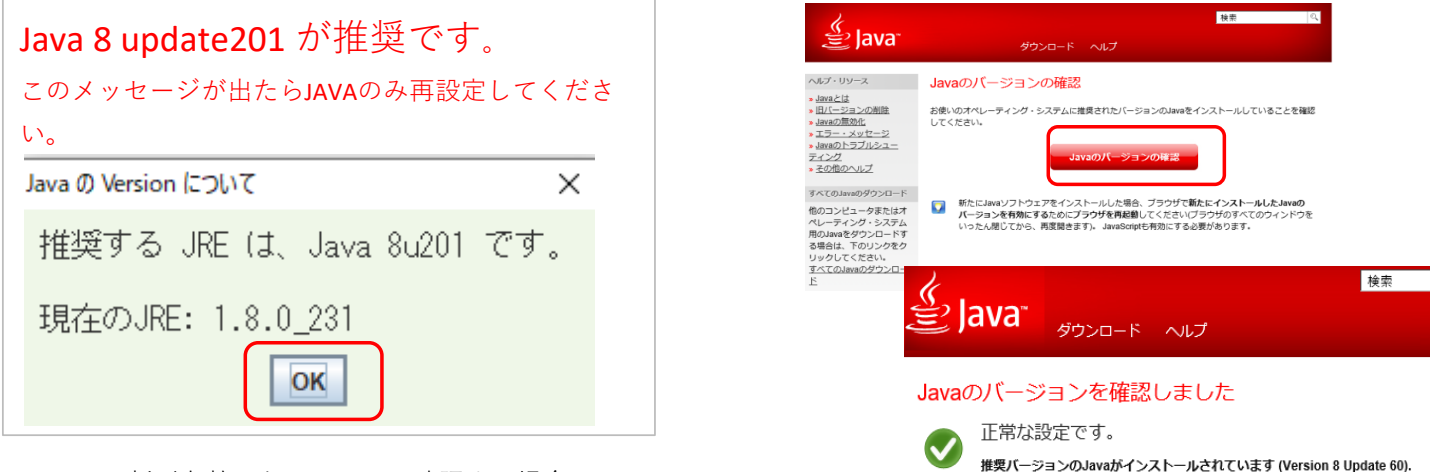

JAVAの更新が有効になっているか確認する場合

IE → ツール → アドオンの管理 → oracleAmericaInc が有効になっているか確認が可能です。

アドオンを有効にしますか?と表示されたら、はい または実行でお願いします。

★IE起動方法・ページを表示するたびに確認にチェックする・信頼済サイトに追加・互換表示設定に追加・JAVA8U201設定゙・JAVAチェック ・ポップアップ・プロキシ例外 【**クライアントPCの入替時の初期設定**、及び画面が崩れたり、簡易入力ⅡProでの障害時の設定】

4.JAVAのキャッシュの削除 (簡易入力ⅡPROはJAVAが必須です、**動作が遅いまたは起動しない時に実施してください**)

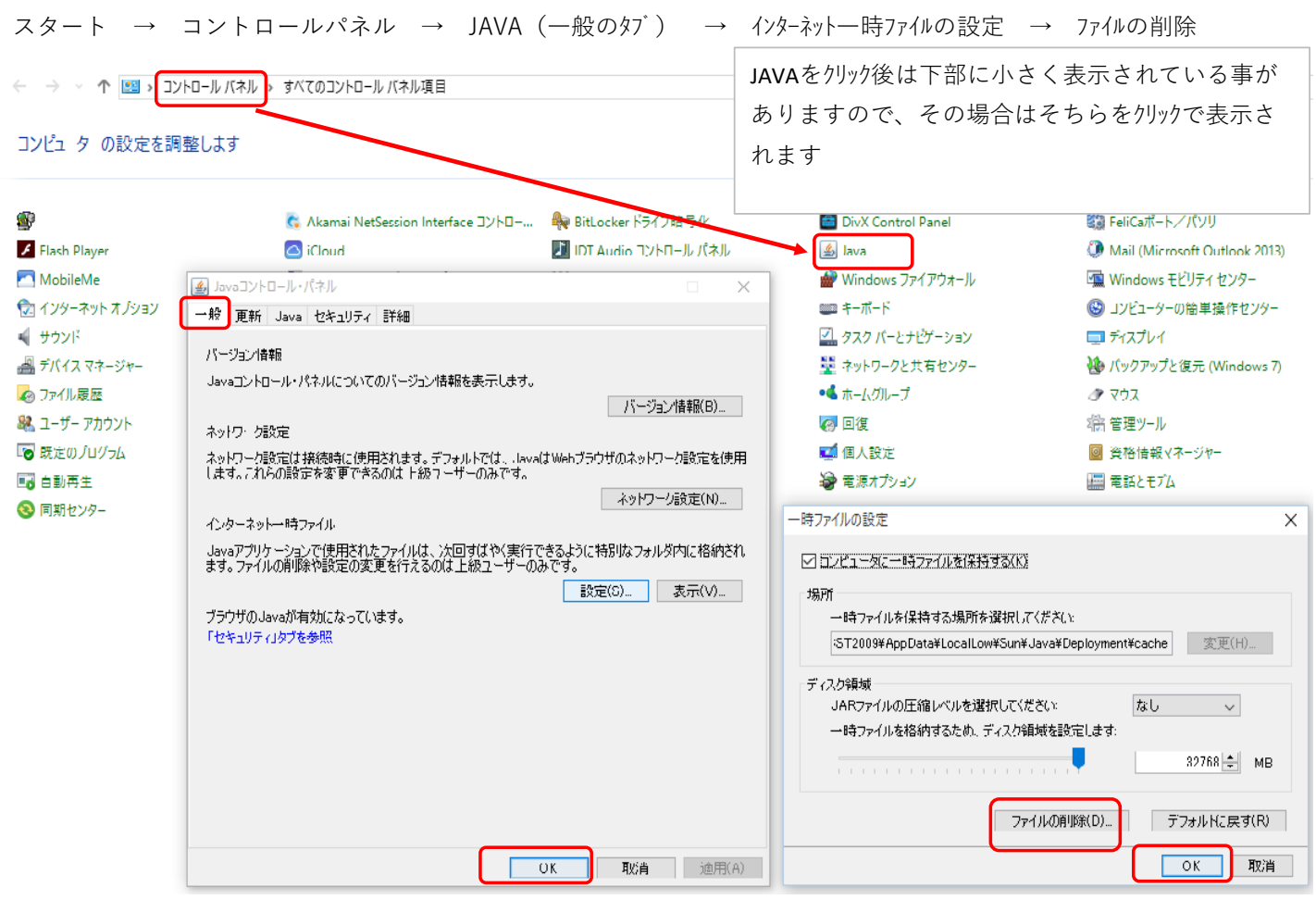

5.JAVAの更新を自動的にチェックを外す (自動更新のメッセージ表示が非表示になります。【推奨】)

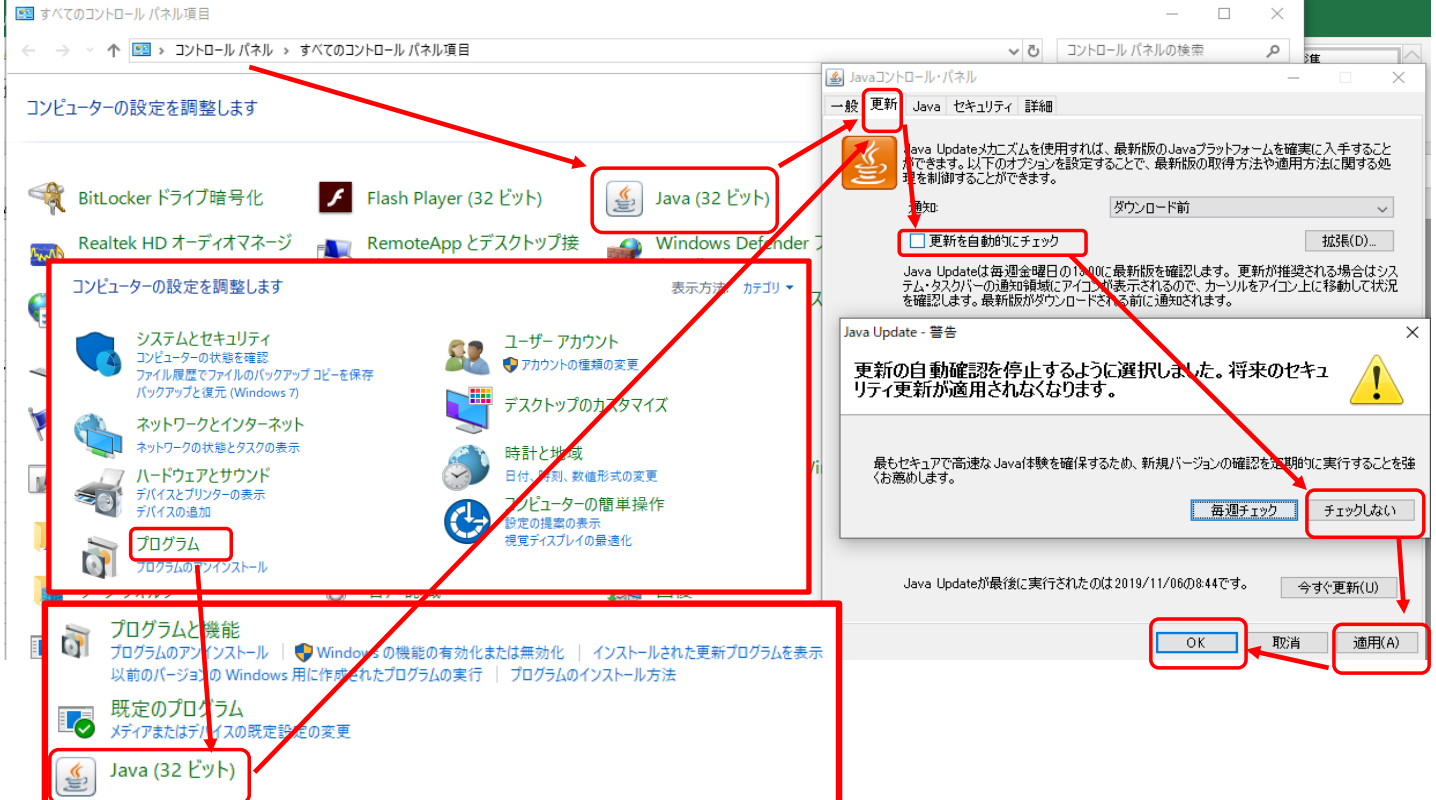

- ★IE起動方法・ページを表示するたびに確認にチェックする・信頼済サイトに追加・互換表示設定に追加・JAVA8U201設定゙・JAVAチェック ・ポップアップ・プロキシ例外
	- 6. ボップアップブロックの設定

★通常、この設定は実施しなくてもよいです。

(1)[ツール]メニューのポップアップブロックの設定を指定してください。

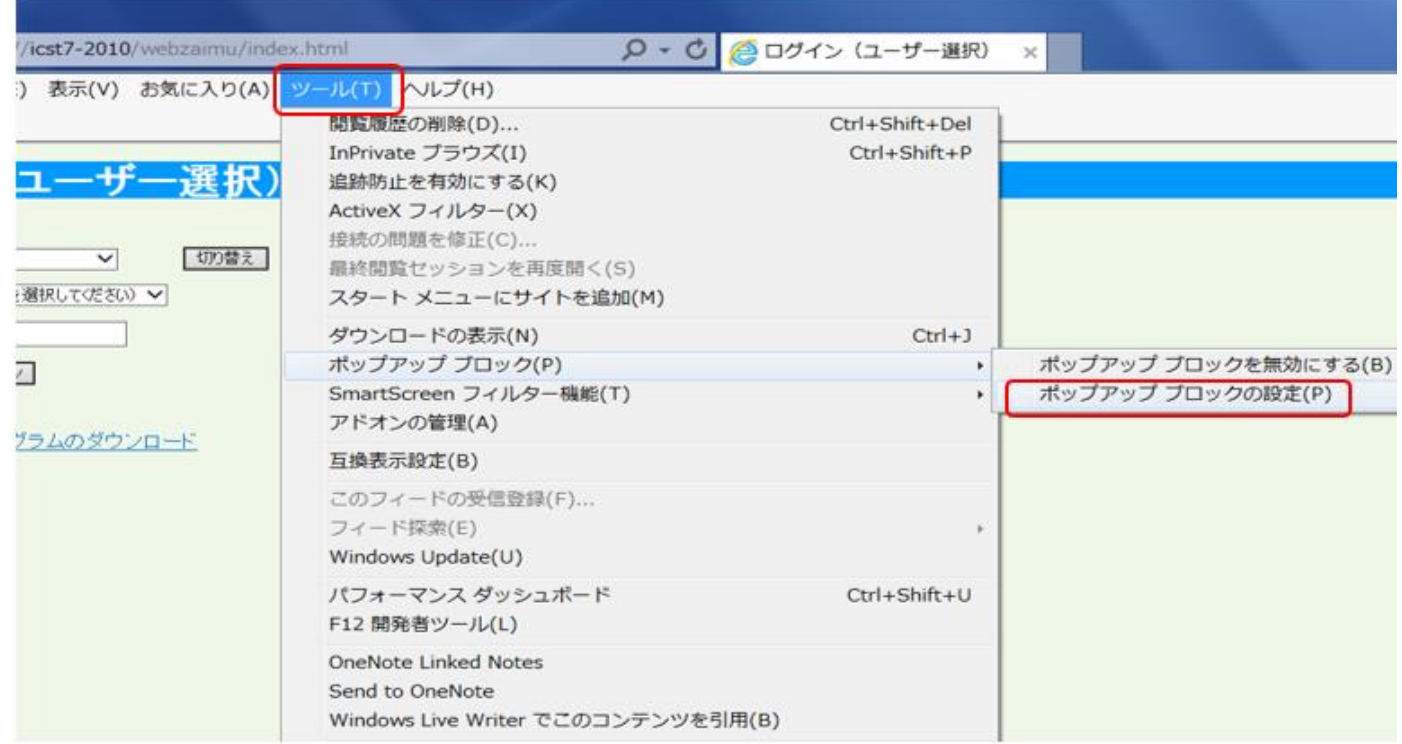

(2)許可されたサイトの一覧に、ログイン(ユーザー選択)時のアドレスがない場合は、追加してください。

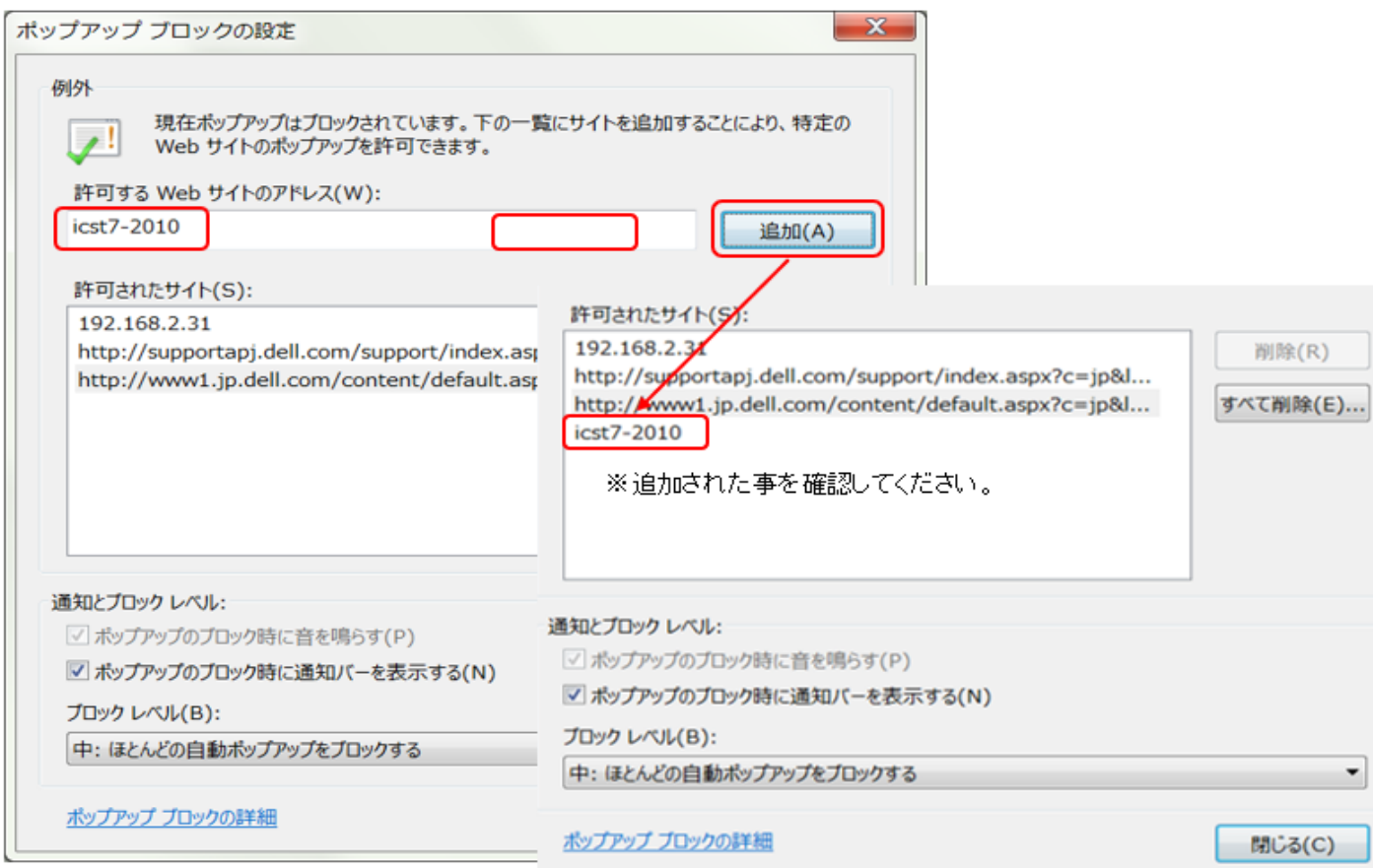

★IE起動方法・ページを表示するたびに確認にチェックする・信頼済サイトに追加・互換表示設定に追加・JAVA8U201設定゙・JAVAチェック ・ポップアップ・プロキシ例外

★通常、この設定は実施しなくてもよいです・ 7. プロキシサーバーの中の例外設定 (他のサーバーを経由してWEB会計システムにアクセスさせると動作が遅くなる事など回避させる例外処理) (1)[インターネットオプション]メニューの接続LANmp設定をクリック、詳細設定をご確認ください。 この設定は、システム管理者および業者の指示に従い実施することをお勧めします。

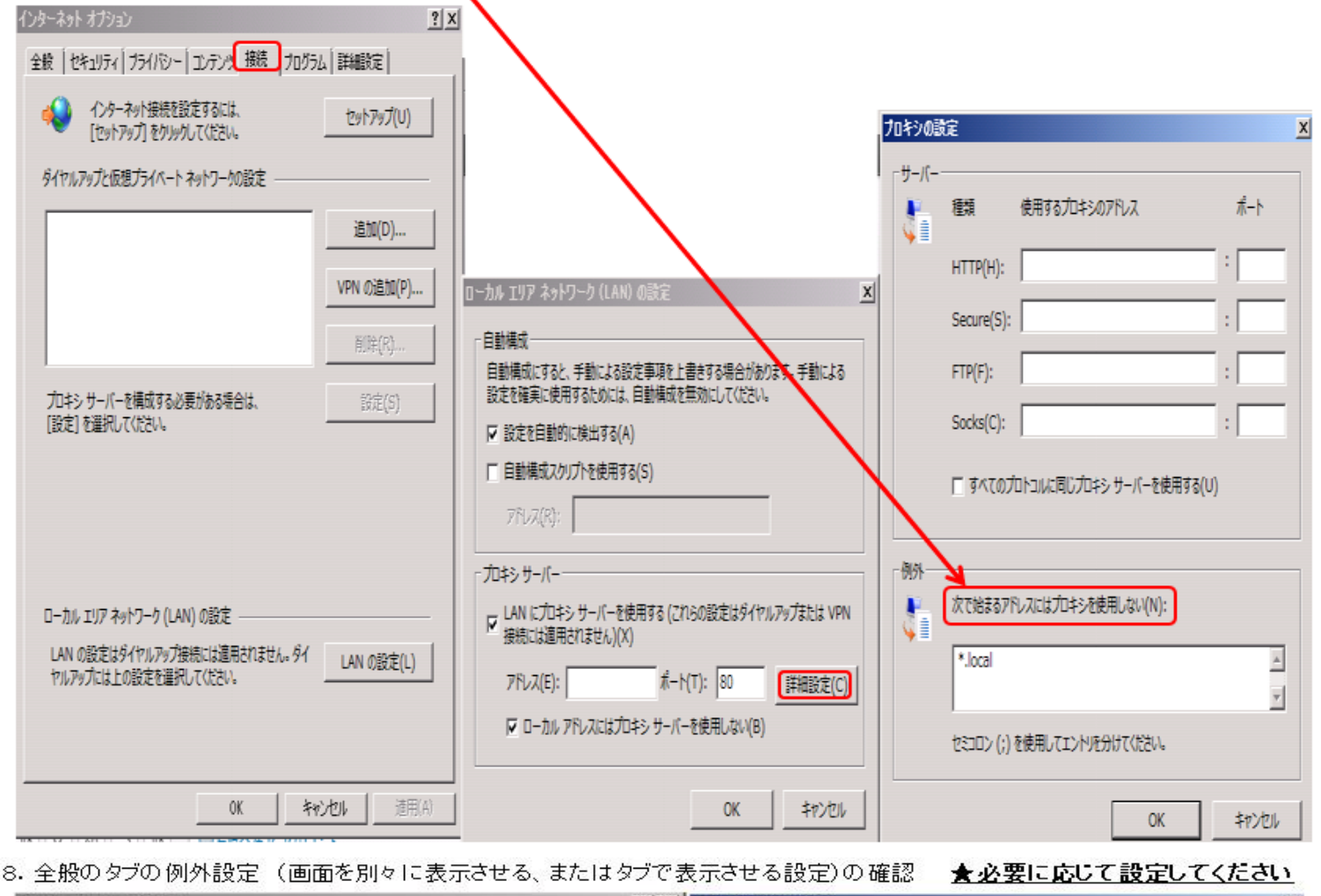

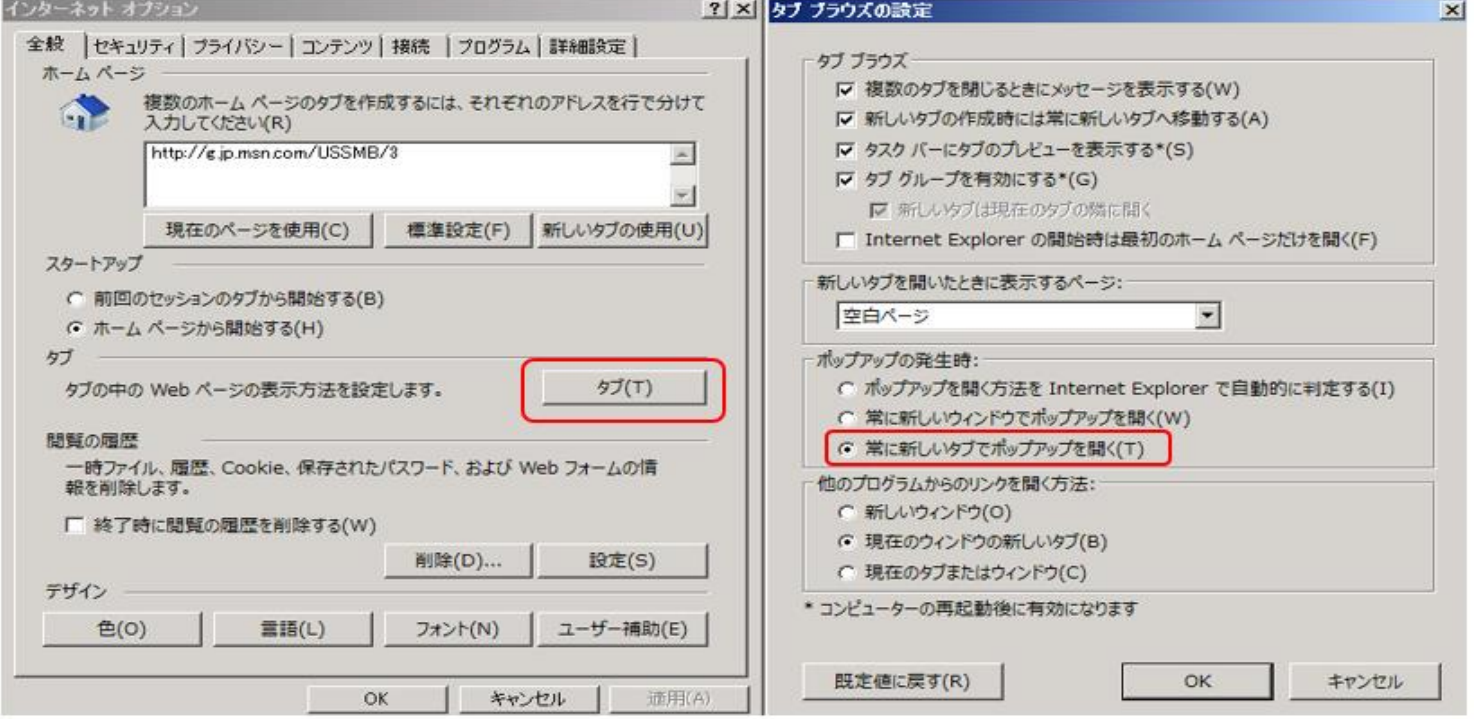